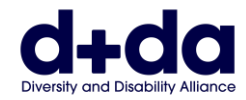

**VIETNAMESE**

Hướng dẫn Thực hành để:

- Tải Zoom xuống và Cài đặt vào điện thoại hoặc máy tính bảng của quý vị
- Tham gia cuộc họp Zoom của quý vị

Để tham gia cuộc họp Zoom, quý vị sẽ cần:

- Một máy vi tính, điện thoại thông minh, hoặc máy tính bảng iPad có máy ảnh webcam và loa.
- Một ứng dụng có tên 'Zoom'.

Zoom không tốn kém gì hết nếu nó dùng cho một cuộc họp giữa hai người mà thôi.

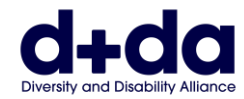

## **Tôi làm sao để tải Zoom xuống Điện thoại hoặc Máy tính bảng của mình?**

**(How do I download Zoom on my Phone or Tablet?)**

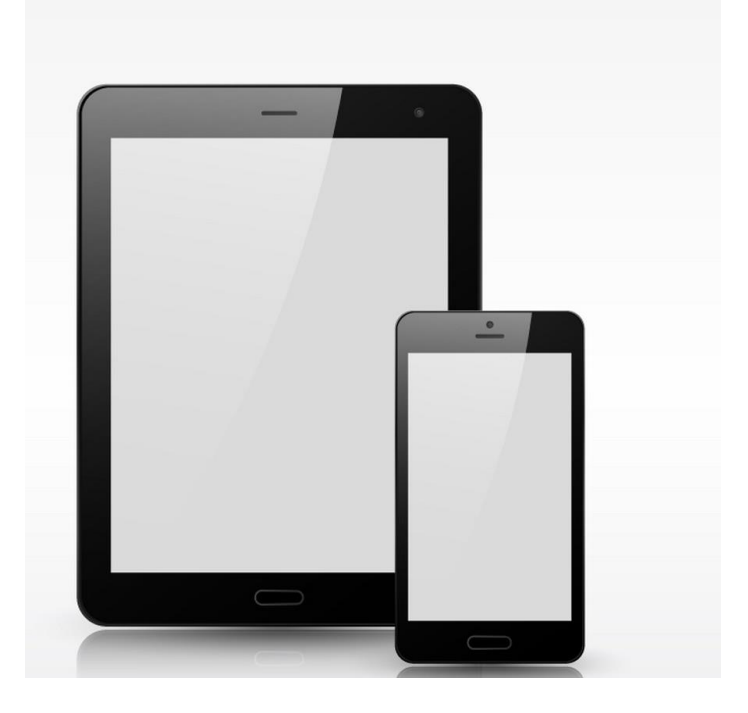

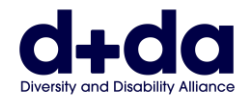

**Bước 1:** Truy cập cửa hàng App trên điện thoại hoặc máy tính bảng của quý vị, và tìm 'Zoom' trên thanh tìm kiếm (search bar)

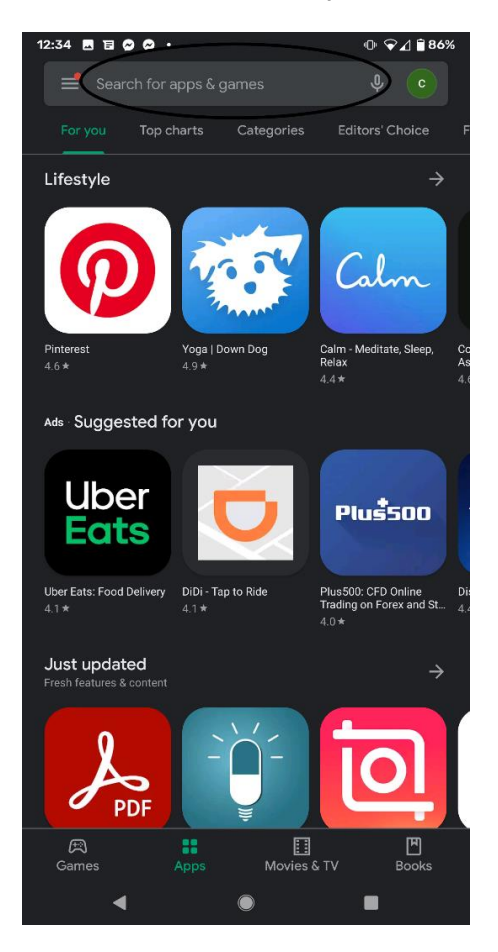

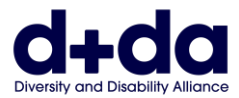

**Bước 2:** Chọn 'Cài đặt' (Install) tại ứng dụng hội họp trên mạng của Zoom (ZOOM cloud meeting app)

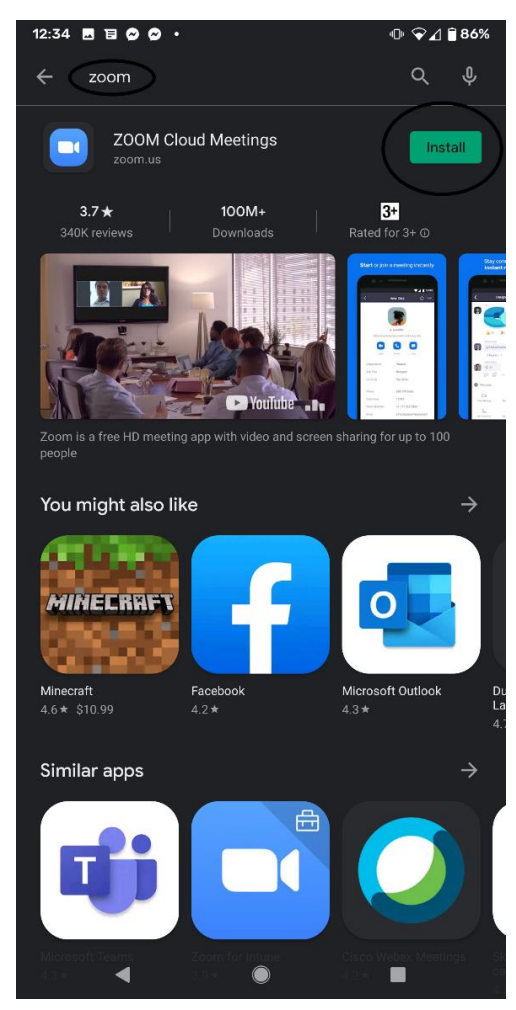

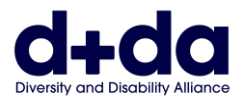

**Bước 3:** Gõ vào thanh 'tháng/ngày/năm' (month/day/year) để nhập Ngày Sinh của quý vị vào

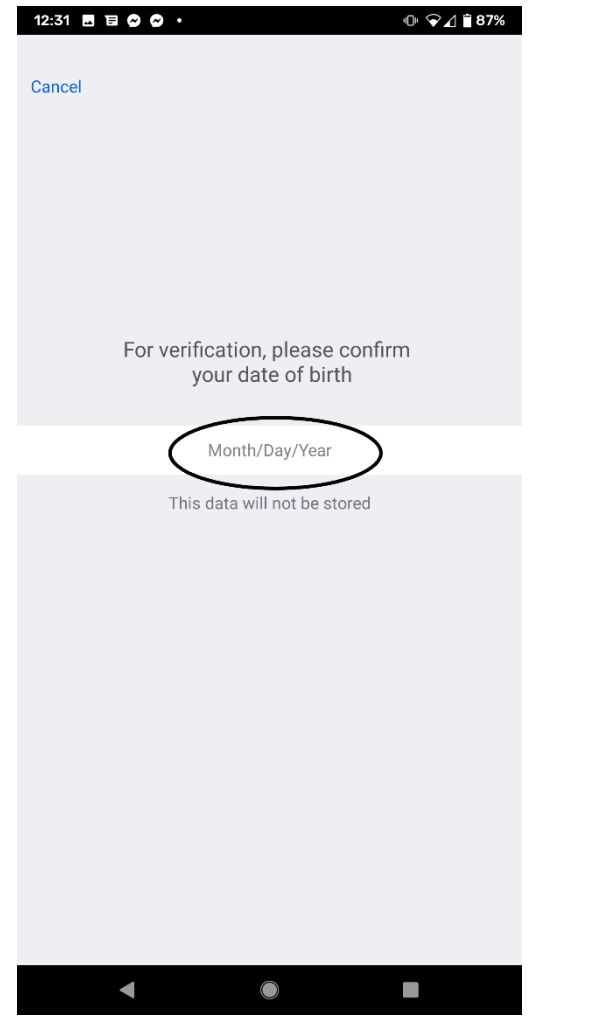

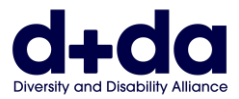

**Bước 4:** Gõ vào các nút '+' và '-' để nhập ngày sinh của quý vị vào. Gõ 'Ghi lại' (Set) khi quý vị làm xong.

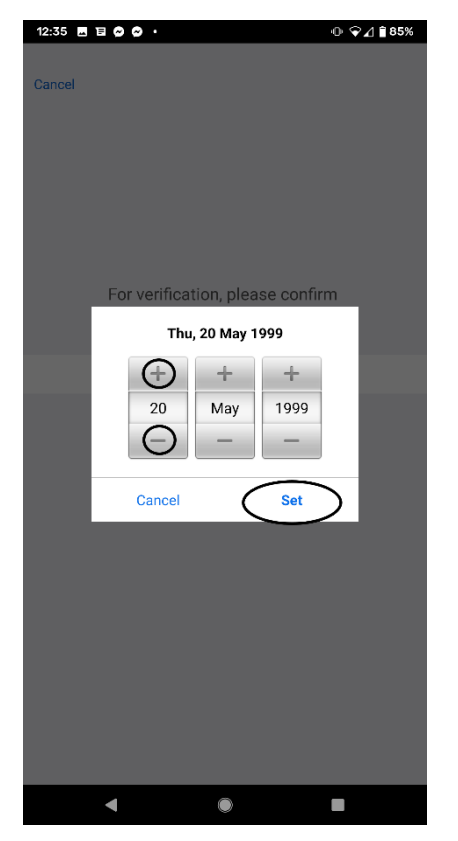

Mô tả Hình ảnh: Ví dụ về màn hình của quý vị sẽ trông như thế nào ở bước này (với ngày sinh tượng trưng đã được nhập vào)

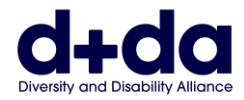

**Bước 5:** Nhập 'Tài khoản Email' (Email account), 'Tên' (First name), và 'Họ' (Last name). Gõ 'đăng ký' (sign up) khi làm xong.

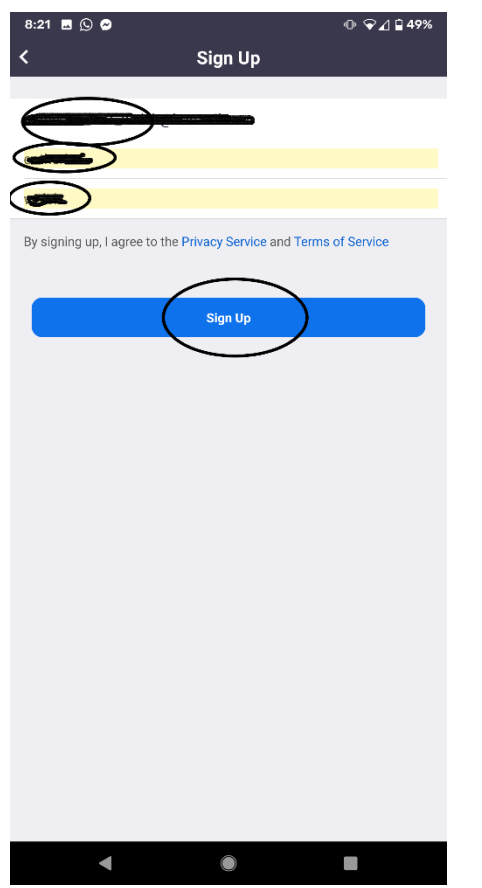

Mô tả Hình ảnh: Ví dụ về màn hình của quý vị sẽ trông như thế nào ở bước này (với email và tên tượng trưng đã được nhập vào, và sau đó bị bôi đen đi)

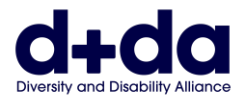

**Bước 6:** Nhập 'Tài khoản Email' (Email account), 'Tên' (First name), và 'Họ' (Last name). Gõ 'đăng ký' (sign up) khi làm xong.

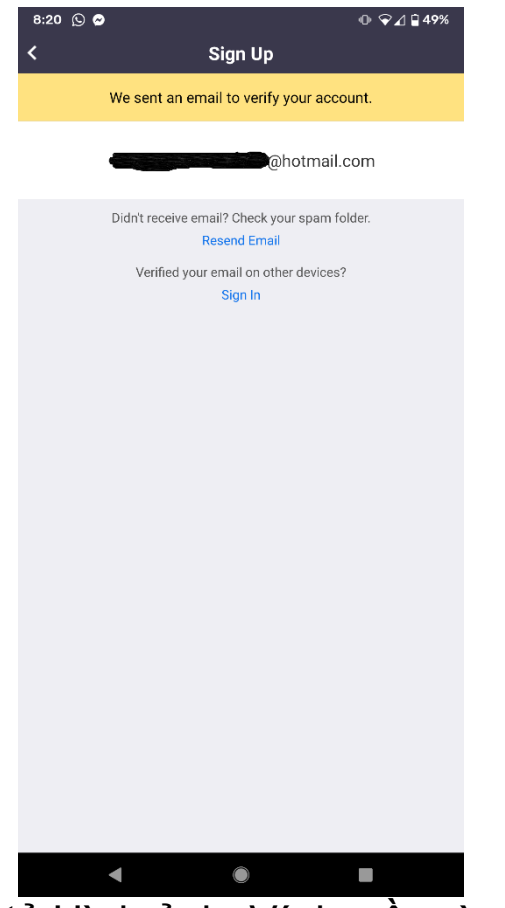

Mô tả Hình ảnh: Ví dụ về màn hình của quý vị sẽ trông như thế nào ở bước này (với email tượng trưng đã được nhập vào, và tên bị bôi đen đi)

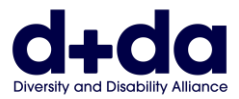

**Bước 7:** Tới tài khoản email của quý vị và tìm một email do 'Zoom' gởi tới. Và Gõ 'Kích hoạt Tài khoản' (Activate Account)

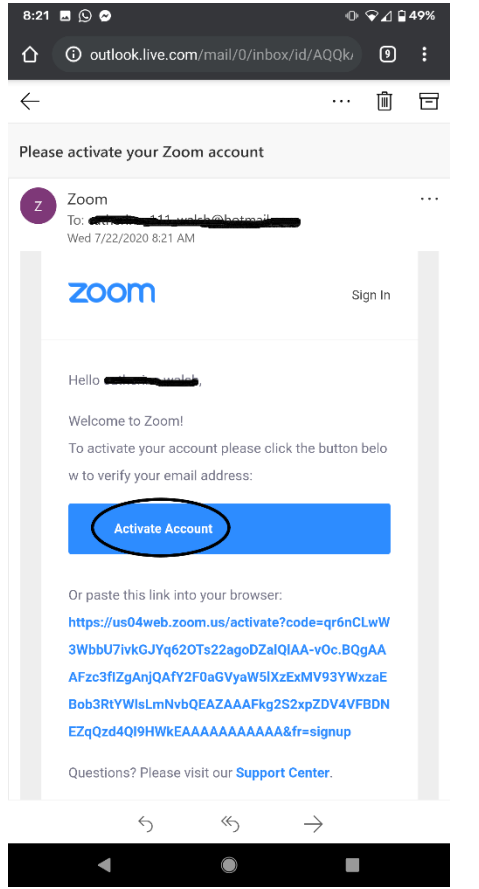

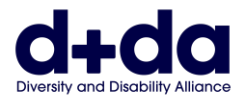

**Bước 8:** Quý vị sẽ được hỏi có 'đang đăng ký thay mặt cho một trường học hay không? ('are signing up on behalf of a school?') Chọn 'Không' (No) rồi sau đó chọn 'Tiếp tục' (Continue).

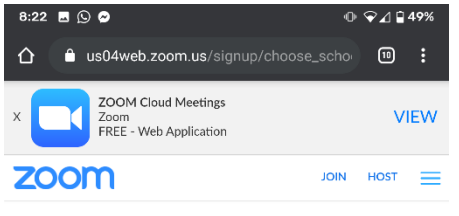

Are you signing up on behalf of a school?

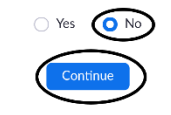

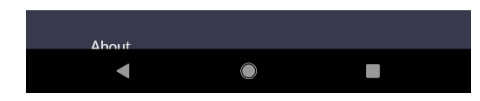

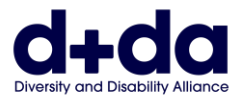

**Bước 9:** Nhập tên và họ của quý vị và tạo một mật khẩu. Sau đó chọn 'Tiếp tục' (Continue) Lưu ý: Mật khẩu phải

- Có ít nhất 8 Ký tự
- Có ít nhất 1 chữ cái
- Có ít nhất 1 con số
- Có cả các ký tự viết hoa và viết thường

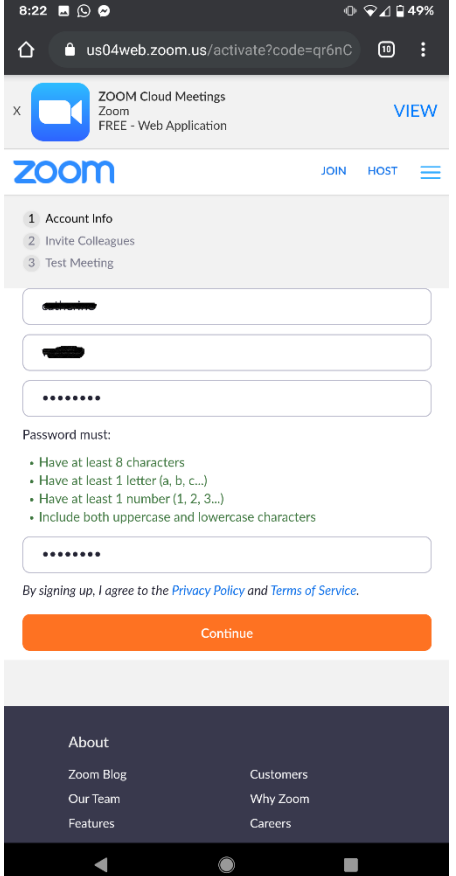

Mô tả Hình ảnh: Ví dụ về màn hình của quý vị sẽ trông như thế nào ở bước này (Tên và mật khẩu tượng trưng đã được nhập vào, và bị bôi đen đi).

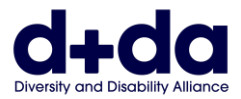

**Bước 10:** Làm vậy sẽ khởi động ứng dụng và bắt đầu một cuộc gọi thử nghiệm có truyền hình. Quý vị có thể bật hay tắt cả tiếng nói/âm thanh (audio/sound) và hình ảnh (video), bằng cách nhấp vào các biểu tượng đó.

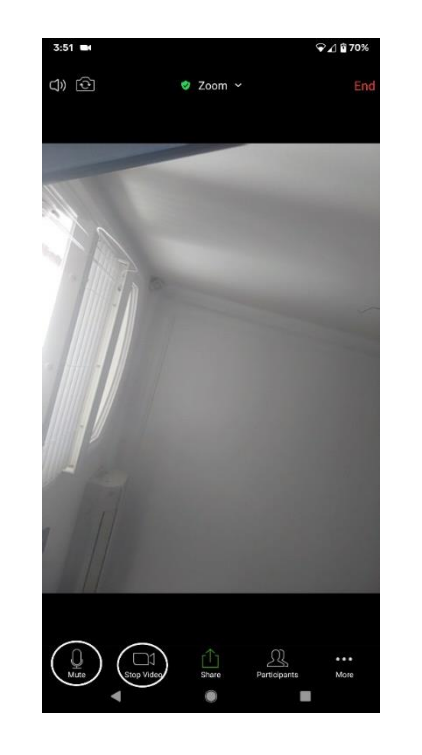

Mô tả Hình ảnh: Ví dụ về màn hình của quý vị sẽ trông như thế nào ở bước này

Zoom đã được tải xuống điện thoại/máy tính bảng của quý vị và sẵn sàng được dùng cho cuộc gọi Zoom của quý vị

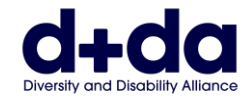

## **Cách tham gia cuộc họp Zoom của quý vị**

**(How to join your Zoom meeting)**

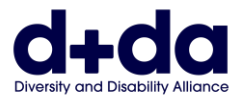

**Bước 1:** Quý vị sẽ được gởi một email có chi tiết để tham gia một cuộc họp Zoom. Nhấp vào liên kết, Zoom sẽ được mở ra trên điện thoại của quý vị.

> Join Zoom Meeting https://us02web.zoom.us/j/85052715716?pwd=Z2owdmNoVzh5WTVZY1ZjeEUraUJWZz09 Meeting ID: 850 5271 5716

Passcode: 069279

Mô tả Hình ảnh: Ví dụ về màn hình của quý vị sẽ trông như thế nào ở bước này (với tên và mã số ID, Mật khẩu và liên kết tượng trưng của cuộc họp)

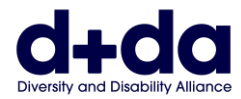

**Bước 2:** Quý vị sẽ thấy màn hình này, trong khi chờ đợi để được cho vào cuộc họp.

.

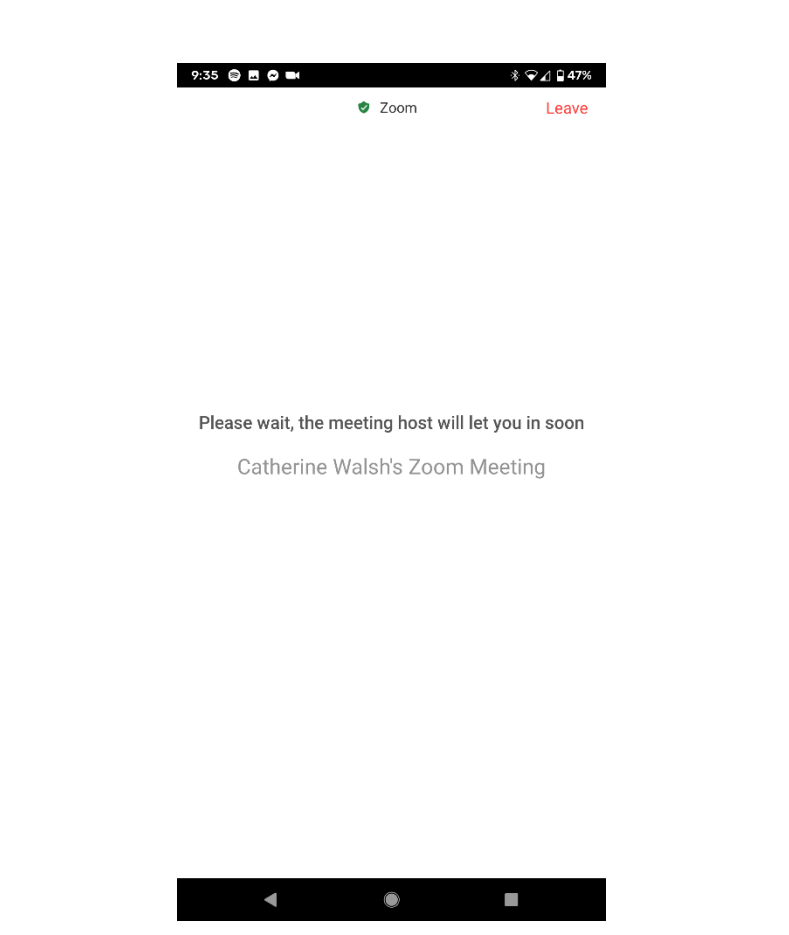

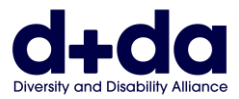

**Bước 3:** Quý vị sẽ được hỏi muốn 'Tham gia có Hình ảnh' (Join with Video) hoặc 'Không có Hình ảnh' (Without video). Gõ vào 'Có hình ảnh' (With video)

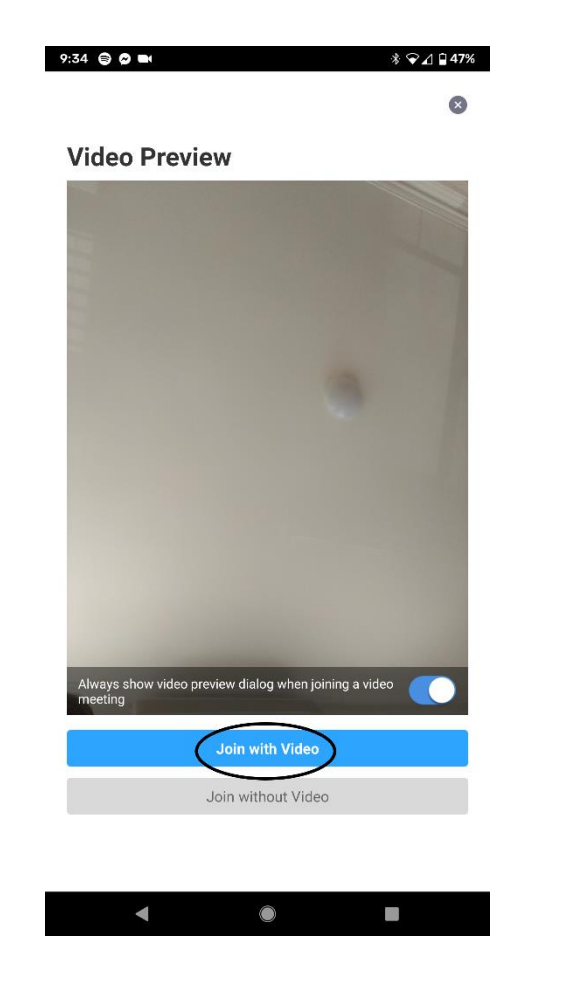

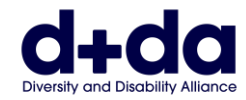

**Bước 4:** Khi quý vị đã được cho vào cuộc họp, quý vị có thể bật cả tiếng nói/âm thanh (audio/sound) và hình ảnh (video), bằng cách nhấp vào các biểu tượng đó

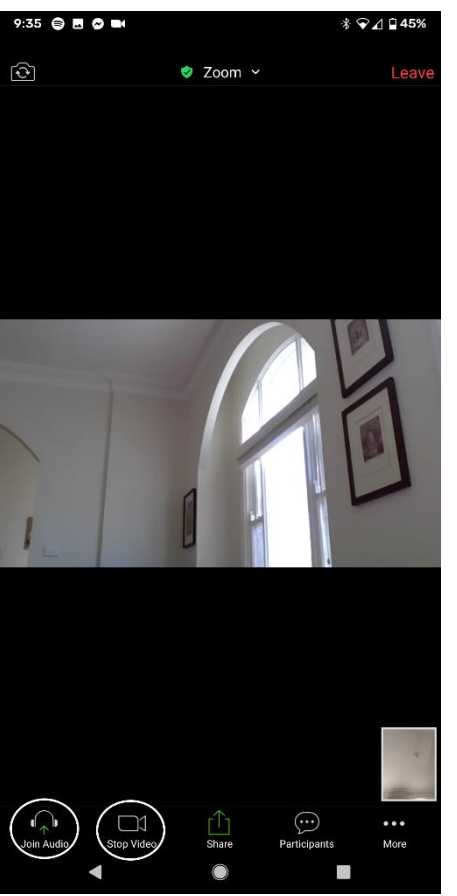

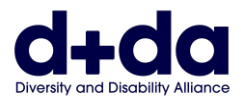

**Bước 5:** Khi quý vị muốn rời khỏi cuộc họp, chọn Nút 'Kết thúc' (End) và chọn 'rời cuộc họp' (leave Meeting)

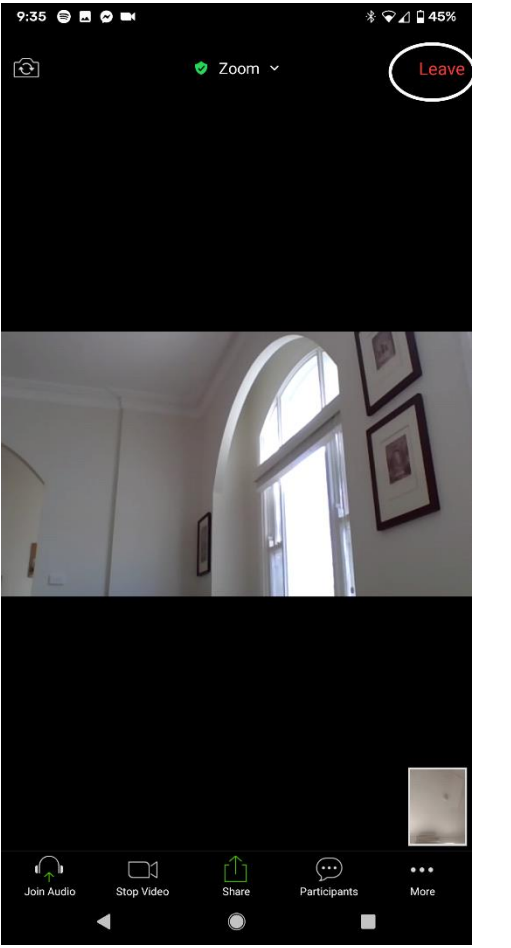

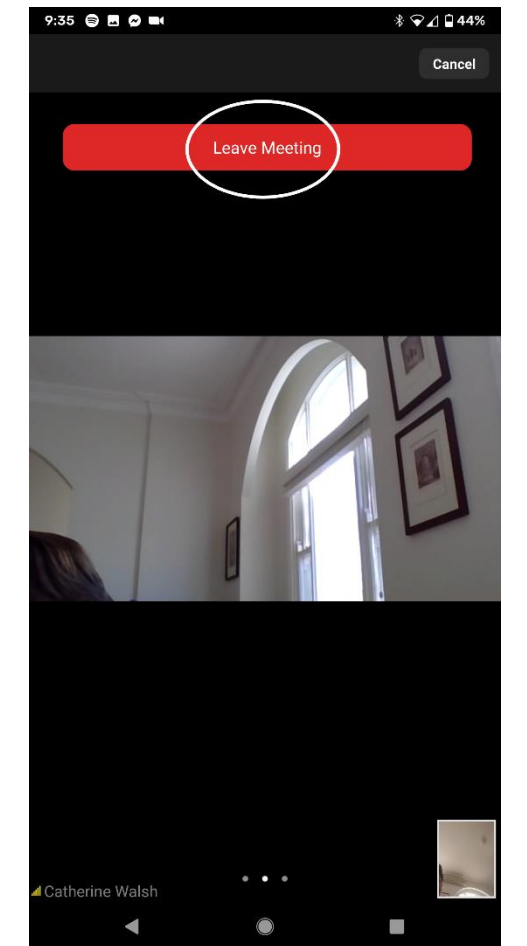

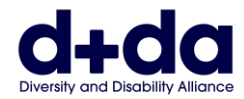

This resource was created by Diversity and Disability Alliance

## **Liên minh Đa dạng và Khuyết tật (Diversity and Disability Alliance)**

Trang mạng: [www.ddalliance.org.au](http://www.ddalliance.org.au/) Email: [info@ddalliance.org.au](mailto:info@ddalliance.org.au)<br>Diện thoại: 0434 354 114 Điện thoại: